# BiosafetyNet Training Introduction For Research Staff

University of South Florida

Research Integrity & Compliance October 2017.

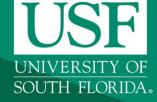

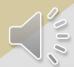

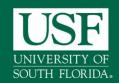

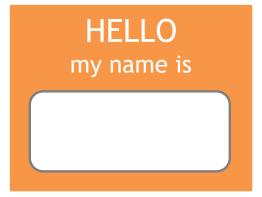

#### **Debbie Howeth**

Biosafety Manager dhoweth@usf.edu

#### Farah Moulvi

Institutional Biosafety Officer fmoulvi@usf.edu

Tony Marshall

IT technology

ARC Help Desk

IT technology

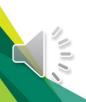

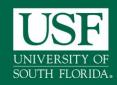

## BiosafetyNet- Click Safety Module

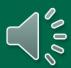

### **Background**

- Going electronic with BiosafetyNet for Institutional Biosafety Committee (IBC) protocols online
- Research Integrity & Compliance has contracted with Huron Consulting Group to license the Click® Safety Portal for IBC submissions
- Anticipated soft-roll out August 2017
- Platform uses the same Applications for Research Compliance (ARC), single sign on process like eIRB, eIACUC and eCOI
- The Safety Portal is being implemented to assist principal investigators, students, compliance and research administration staff with administering Biosafety Applications
- Biosafety Office is leading the implementation of the Click Portal, working in collaboration with our vendor partner, Huron, Research Technologies, USF IBC members and USF faculty/staff Champions.

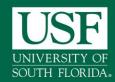

#### BiosafetyNet- Click Safety Module

#### Training Agenda & Materials

- Click Portal Safety Module Training Setup/Agenda
- Work Instructions:
  - Login
  - Safety Protocol Workflow
  - Create and Submit a BiosafetyNet Safety Protocol
  - Clarification Requested and/or Reviewer Notes
  - Create and Submit a Follow-On Submission (Amendment and Continuing Review)
- Safety Quick Reference Guide
- Sample BiosafetyNet Safety Protocol

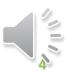

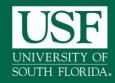

#### **BiosafetyNet- Roles**

### **User Roles and Responsibilities**

- Protocol/Study Team Individuals responsible for developing and editing the protocol. Includes PIs and their contacts, and other study staff.
- Safety Administrators Individuals who guide submissions through the review process. Includes Safety Specialists and Safety Administrators. Committee Administrators oversee committees and meetings.
- Reviewers Individuals responsible for reviewing protocols. Includes Biosafety Officers, Safety Committee Members, and the Committee Chair. Some protocols may also require an optional review by an Ancillary Reviewer.

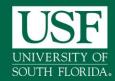

## BiosafetyNet- Roles

## **Key Actions By Role**

| Actions and State Transitions |                                            |                                     |                                              |
|-------------------------------|--------------------------------------------|-------------------------------------|----------------------------------------------|
| In this state                 | These roles                                | Can perform these actions           | Changing the submission state to             |
| (No State)                    | Any registered user                        | Create a new safety protocol        | Pre-Submission                               |
| Pre-Submission                | Principal Investigator or PI Proxy         | Submit                              | Specialist Review                            |
| Specialist Review             | Safety Specialist                          | Send to BSO Review                  | BSO Review                                   |
|                               |                                            | Send to Member Review               | MemberReview                                 |
|                               |                                            | Approve Submission (Admin)          | Post-Review                                  |
|                               | Safety Specialist,<br>Safety Administrator | Request Clarification by Specialist | Clarifications Requested (Specialist Review) |
|                               | Safety Specialist                          | Submit Specialist Review            | Committee Review                             |

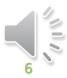

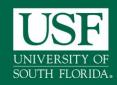

#### BiosafetyNet- Workflow

### **BiosafetyNet Workflow - Pre-Submission**

 Pre-Submission: During Pre-Submission, the PI or Research Staff will create the Safety protocol

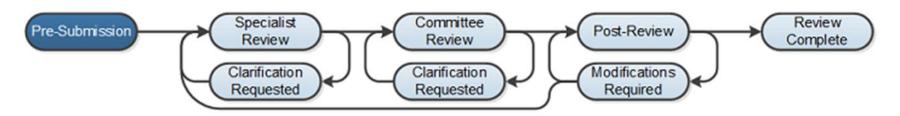

 Specialist Review: In the Specialist Review state, the protocol has been submitted and is reviewed by the BioSafety Specialist

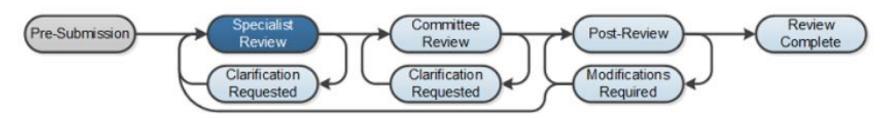

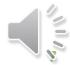

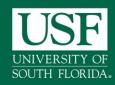

#### BiosafetyNet- Workflow

#### **BiosafetyNet Workflow - Committee Review**

 Committee Review: In Committee Review, the Safety committee members will review the protocol for completeness

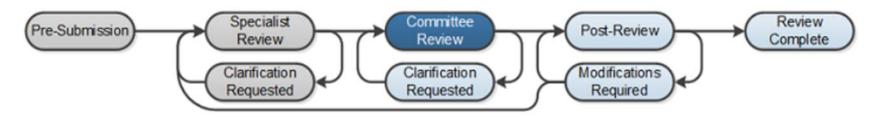

Clarification Requested: The Safety Specialist and/or Safety Committee members may send a Request for Clarification during the Specialist and Committee Review states. This will send the protocol into the Clarification Requested state until the PI has responded to the request

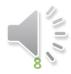

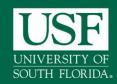

#### BiosafetyNet- Workflow

#### BiosafetyNet Workflow - Post- Review

 Post-Review: The Post-Review state gives the Safety Specialist an opportunity to approve any attached documents, request any modifications, and prepare and send the determination letter

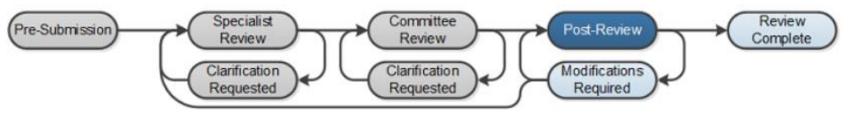

Review Complete: The Safety protocol will reach its final state,
 Review Complete, after the approval letter is sent

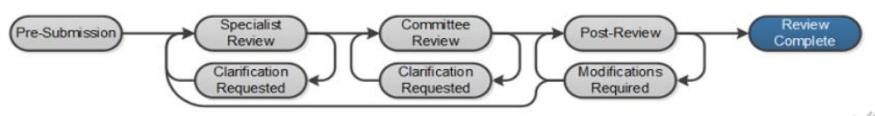

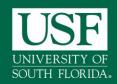

#### BiosafetyNet- ARC Registration

### **ARC Registration for New Users**

- If you are already an ARC user then use your login and password to access BiosafetyNet
- As a new user, to access/use BiosafetyNet, you must register at ARC <a href="https://arc.research.usf.edu/prod">https://arc.research.usf.edu/prod</a>
- Complete all the fields on the registration form
- Your Username and Password will be e-mailed to you
- USF Personnel can login using their NetID

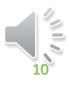

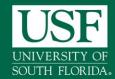

#### BiosafetyNet- Home Page

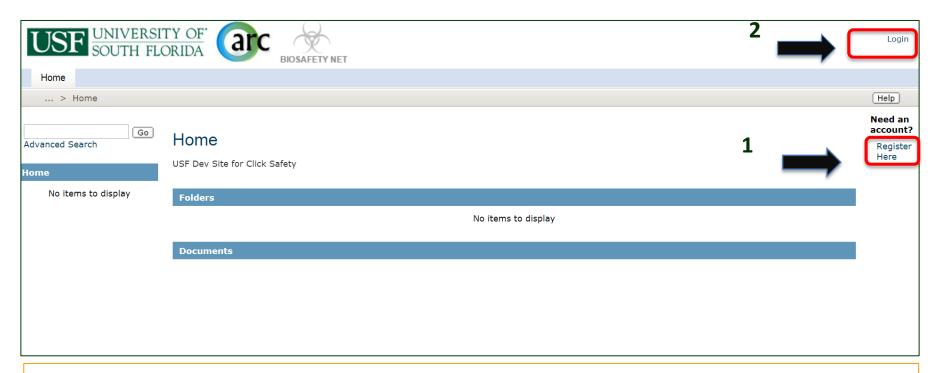

#### From Main page

- 1. Select Register Here is you do not have an ARC account and first time system user
- 2. Select Login once you have an ARC account to access BiosafetyNet

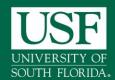

## BiosafetyNet- ARC Registration

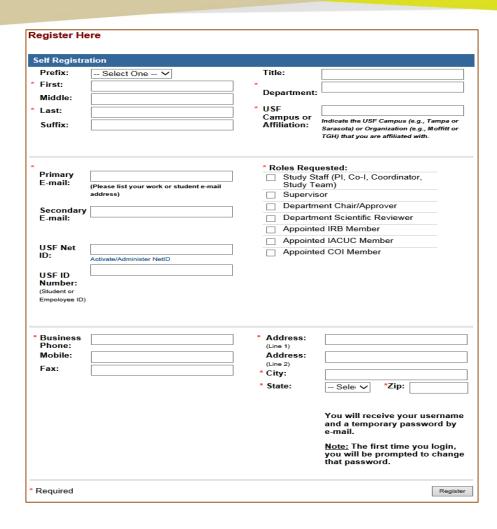

- Required fields are marked with an asterisk \*
- PIs/Staff/researchers should select the "Study Staff" role
- You will receive your username and temporary password via email with 2-3 days

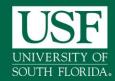

#### BiosafetyNet -Website

#### Website

Navigate to <a href="https://arc.research.usf.edu/Safety">https://arc.research.usf.edu/Safety</a>

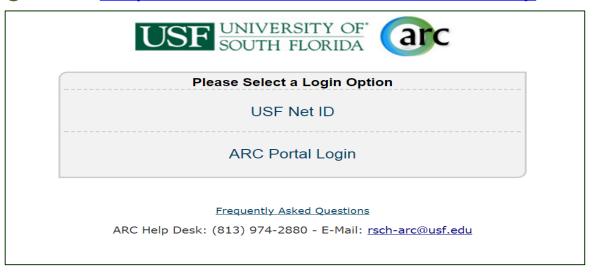

- If USF affiliated you can use your NetID as single sign-on
- For all other use ARC Portal Login
- Enter a User Name and Password, and click the Login button.

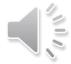

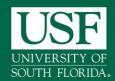

#### BiosafetyNet -Log In Net ID

#### **USF Net ID login prompt**

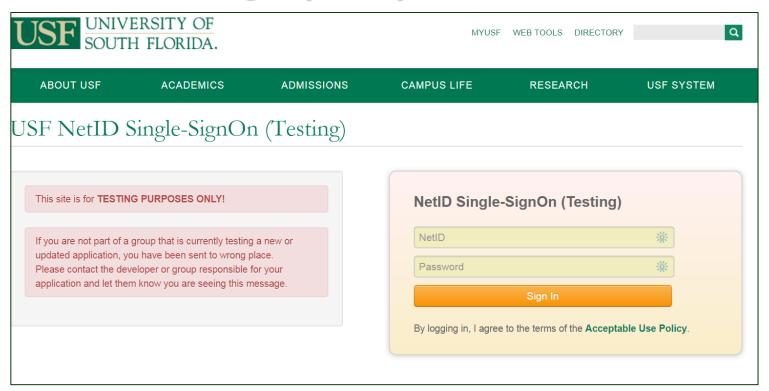

- Enter a User Name and Password, and click the Login button.
- You will be redirected back to BiosafetyNet

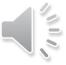

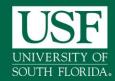

#### BiosafetyNet -ARC account Login

### **USF ARC account prompt**

| Click:                 |             |
|------------------------|-------------|
| Login as<br>User Name: | ※<br>※      |
| Password:              | Remember me |
|                        |             |

- If you do not have a USF NetID or prefer this login, enter your login information that was emailed to you
- Enter a User Name and Password, and click the Login button.

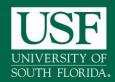

#### **Personal Homepage**

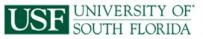

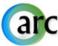

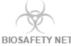

Rebecca Simms (PI) | My Inbox | Logoff

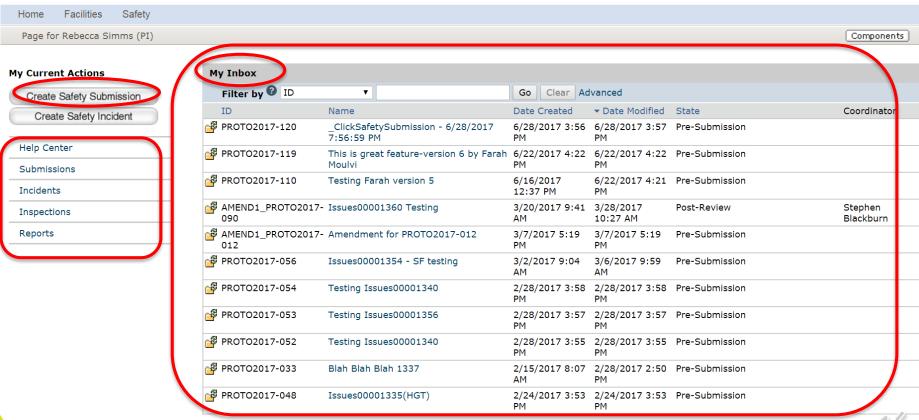

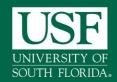

### Personal Homepage- My Inbox

- Lists all applications that require action by you or your research staff
  - Protocol ID- is your unique identifier for submission
    - PROTO2017-123- For new study protocol
    - AMEND1\_PROTO2017-123- For Amendment
  - Name- is the short title of your study
  - State- is the state that application is in- example "pre-submission"
- Selecting the application's Name will bring you to the safety protocol workspace
- Left side has shortcuts to help center and resources

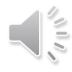

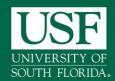

### My In-Box Features

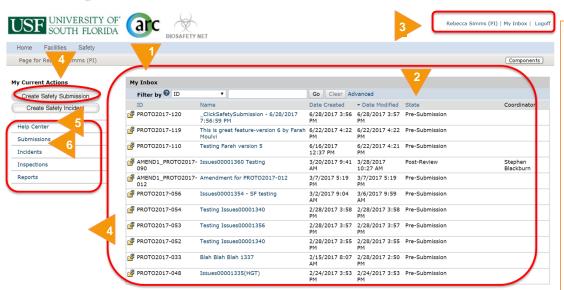

#### From My Inbox, you will see:

- 1. Submissions that require action
- 2. State in the review process
- Your account name and shortcut to your Inbox
- 4. Create a new Safety Submission
- 5. Shortcut to user guides under Help Center
- Shortcut to view all submissions

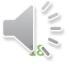

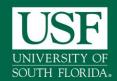

### Safety Protocol Workspace

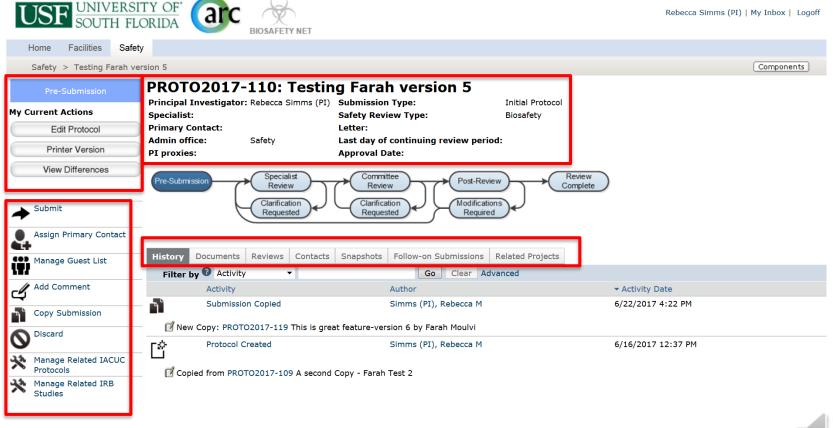

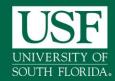

#### BiosafetyNet- Protocol Workspace

### The Workspace is your protocol's homepage

- The Workspace provides access to:
  - The SmartForm and status information
  - Documents including Approval Letters
  - Activities to move the protocol forward in the review process
- Access the Protocol's Workspace by selecting:
  - Exit or Finish in the SmartForm
  - The name of the Protocol from your homepage
  - The link in an ARC BiosafetyNet email notification

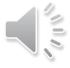

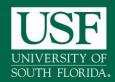

#### BiosafetyNet- Protocol Workspace

## **Safety Protocol Workspace**

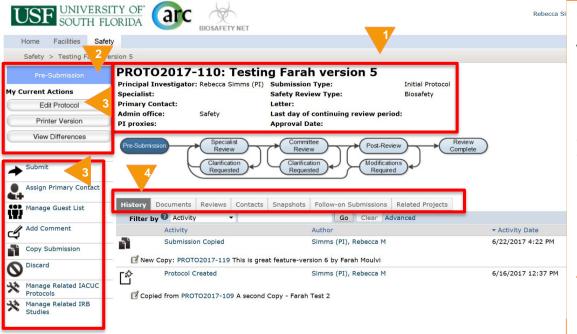

From protocol workspace, you will see:

- Protocol detail header information
- The State in the review process
- 3. Actions you can take in the protocol's state
- Tabs with information about the protocol and review process

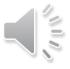

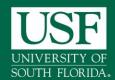

#### BiosafetyNet - Safety Pre-Submission

#### **Pre-Submission for Safety Protocol**

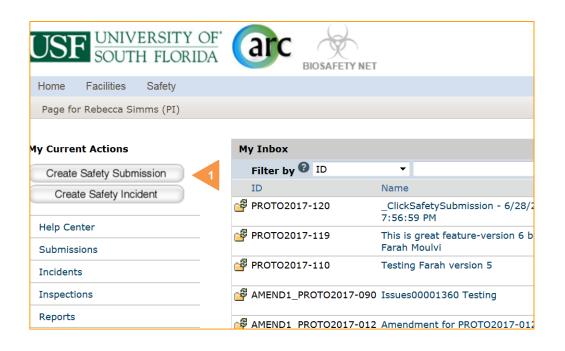

#### The PI/research will:

- Create the Safety protocol and complete the protocol SmartForm pages
- Only the PI only can submit the protocol for review

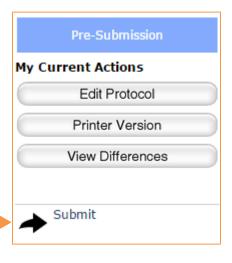

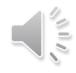

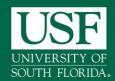

### Complete the SmartForm

- The SmartForm is an electronic form where you answer questions about your research project
- It is a SmartForm because it uses your answers to branch only to pages relevant to your research
- Required questions are marked with a red asterisk \*

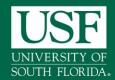

### **Smart Form Navigation**

natural product libraries derived from various sources for antiviral activity against Zika virus. The high throughput assay will utilize a viral genome analog that

in the replicon assay will be screened against live Zika virus for

confirmation of activity. No virus isolation work.

replicates in cells but does not produce infections virus (replicon). Compound hitsidentified

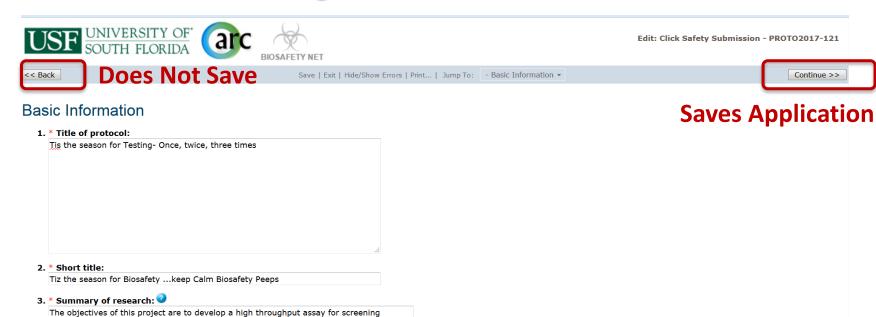

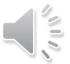

Continue >>

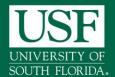

#### **Smart Form Navigation**

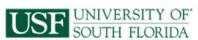

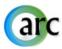

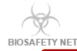

Edit: Click Safety Submission - PROTO2017-121

<< Back

Save | Exit | Hide/Show Errors | Print... | Jump To: - Basic Information -

Continue >>

#### **Basic Information**

#### 1. \* Title of protocol:

Tis the season for Testing- Once, twice, three times

#### 2. \* Short title:

Tiz the season for Biosafety ...keep Calm Biosafety Peeps

#### 3. \* Summary of research:

The objectives of this project are to develop a high throughput assay for screening natural product libraries derived from various sources for antiviral activity against Zika virus. The high throughput assay will utilize a viral genome analog that replicates in cells but does not produce infections virus (replicon). Compound hitsidentified in the replicon assay will be screened against live Zika virus for confirmation of activity.

No virus isolation work.

#### **Basic Information & Funding**

- Basic Information
- Protocol Team Members
- Funding Sources

#### **Biosafety Summary**

- Biosafety Summary

#### **Required Pages**

**Current Page** 

#### Agents, Toxins, & Microorganisms

- Bacteria, Yeasts, Fungi, or Parasites
- Viruses or Prions
- Biohazards

#### Recombinant & Synthetic Nucleic Acids

- Recombinant or Synthetic Nucleic Acids Usage
- Recombinant or Synthetic Nucleic Acid Work Description

#### **Animals and Genetically Modified Animals**

- Animals

#### Risk Management

- Risk Group and Containment Practices
- Exposure Assessment and Protective Equipment
- Waste Management

#### **Supporting Documents**

- Supporting Documents

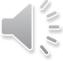

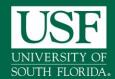

#### **Smart Form- Finish and Submit**

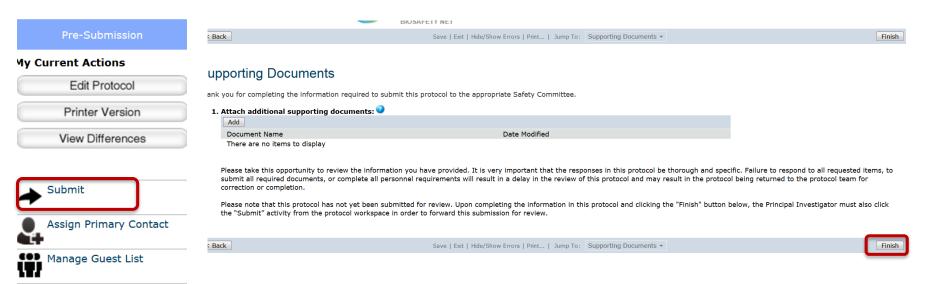

rotocol application

Add Comment

"Submit" forwards the application for review

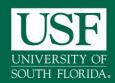

#### BiosafetyNet-SmartForm Submission

### **Create and Submit Biosafety Protocol**

- "Create Safety Submission"
- Complete the Smartform
  - Dependent on choices made on form-branching questions
  - "Save' or "Continue" saves the entry on each page.
  - "Back" or "Exit" does not save changes on page
- Continue through the SmartForm completing all required fields noted by an asterisk \*
- Clicking "Finish" does not submit your protocol
- Use Activities to "Submit" for Review
- All Applications follow the same basic submission process

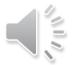

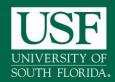

#### **BiosafetyNet- Protocol Submission**

#### Tips

- All applications must be:
  - 1. Created
  - 2. Completed (SmartForm)
  - 3. Submitted (Activity)
- If an application is in your Inbox, it still requires your or your research staff attention.
- ➤ Actions → Look to the left side menu
- Remember to Save:
  - Save or Continue saves your changes
  - Back and Exit do not save

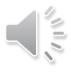

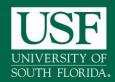

#### BiosafetyNet -Post Submission

#### What to expect after Protocol Submission

- Submitting your protocol initiates the review process which includes the following activites:
  - Review by Safety Specialist
  - Review by a Safety committee
  - Optional ancillary review by individuals, departments, and other organizations
  - Communication of the committee's decision to the investigator
- Any of these may lead to a request for the study team to take further action, such as providing clarifications regarding the protocol
- Whenever the study team needs to act, the PI receives an e-mail notification, and the protocol appears in My Inbox for all study team members when they log in to the ARC BiosafetyNet Portal

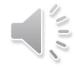

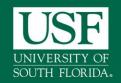

#### **Responding to Reviewers Notes**

- The PI or the PI proxy will:
  - Receive notification that a clarification request was made
  - Open the protocol, and click the Edit Protocol button
  - Makes changes in the body of the application
  - Read and respond to any Reviewer Notes (e.g. Committee Change Request)-select Click here to respond
- > PI responds to revisions by:
  - 1. Correcting the SmartForm Edit Protocol
  - 2. Responding to the Reviewer Note
  - 3. Submitting back for review

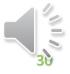

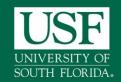

# Reviewer Notes are placed on pages in the SmartForm. They can be accessed by selecting:

- Edit Protocol to access the SmartForm
- Reviewer Notes tab to view all notes

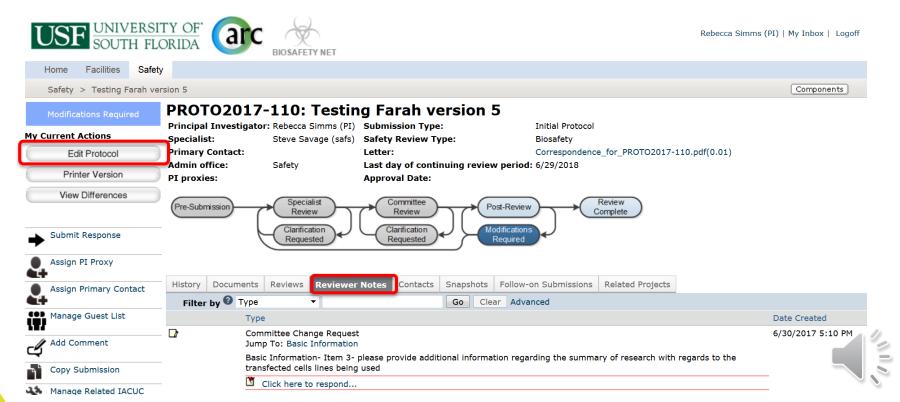

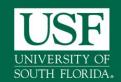

### **Correct and Respond**

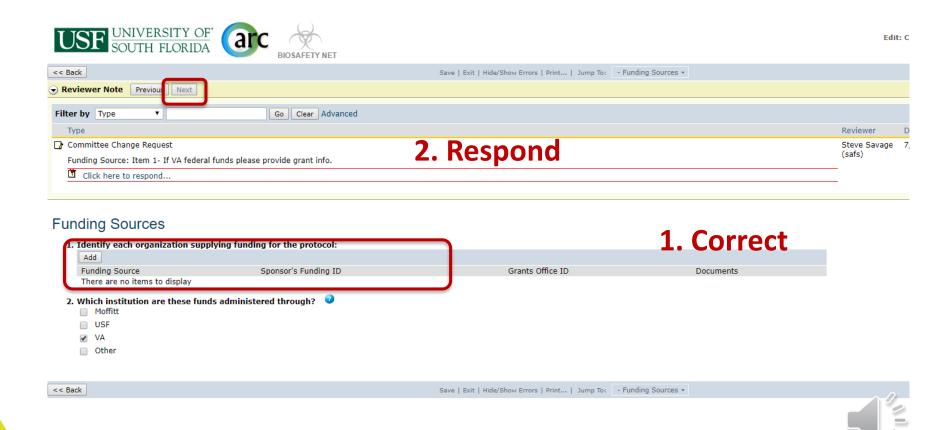

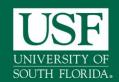

### **Submit Response**

- The PI or PI proxy will:
  - Click on Submit Response in the protocol Workspace
  - Add any comments, and/or upload supporting documents if needed

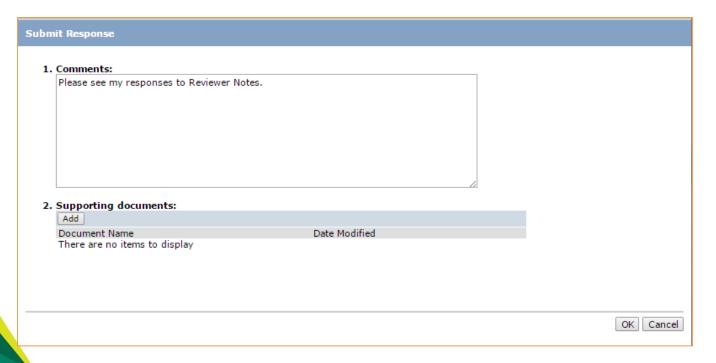

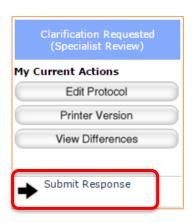

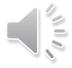

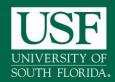

#### **BiosafetyNet-Post Approval**

#### To find your approved Protocol:

Use the link in the email notification OR

Select Submissions from your homepage and then "Active" tab

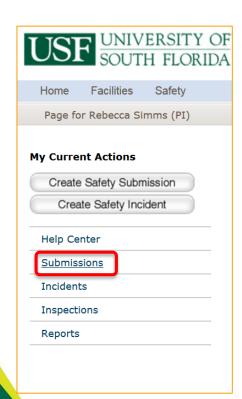

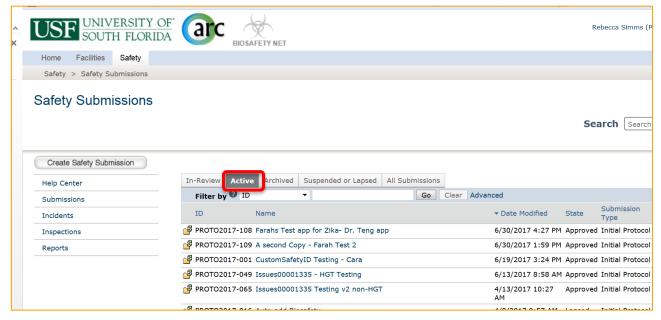

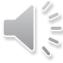

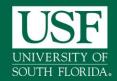

#### BiosafetyNet -Post Approval

## **Approved Protocol Workspace**

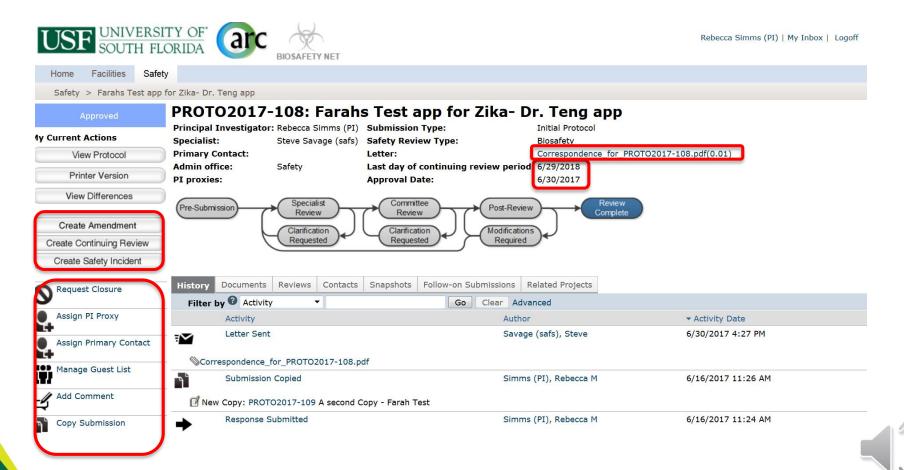

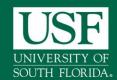

#### **BiosafetyNet- Creating Subprojects**

- Go to the associated study's main workspace.
- Look to the left side menu for the subprojects available

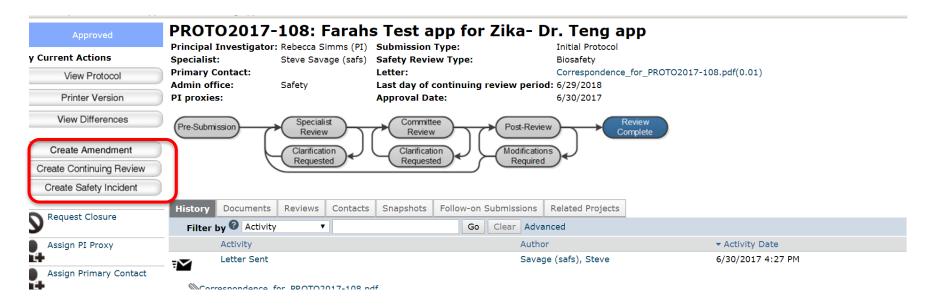

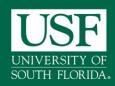

## BiosafetyNet -Subprojects

Create Amendment

Create Continuing Review

Create Safety Incident

#### AMENDMENTS

- Significant-allows you to make changes to the approved protocol such as changes to labs rooms, agents, procedures etc.
- Minor-allows you make changes to the approved protocol to add and remove non-PI research team members & funding
- For HGT clinical trials allows you to notify the IBC of reportable events/adverse events/amendments that require review

#### CONTINUING REVIEWS

- Request an annual extension of your protocol's approval period.
- For Human Gene Transfer (HGT) clinical trials, the CR request may require submission every six months.

#### SAFETY INCIDENT

o allows you submit reports of lab exposures or spills

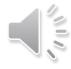

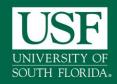

## **Subprojects Restrictions**

## **Amendments and Continuing Reviews**

- Amendments
  - Only one Amendment can be opened at the same time for a approved protocol. A unique identifier will be issued for each subprojects (i.e. Amendment).
  - However, several changes can be made within the same amendment
  - Reportable events and Serious adverse events must for HGT clinical trials be submitted as Amendments
- Continuing Review (CR)
  - Only one Continuing Review can be opened at the same time for a approved protocol.
  - Except HGT clinical protocols, all biosafety protocols are approved for a three year term with annual CR requirement
  - HGT clinical protocols are approved coinciding with the IRB review cyl

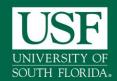

## **BiosafetyNet- Subprojects**

# **Continuing Review (CR)**

- Subprojects follow the same process as the initial study
  - Create the Continuing Review
  - Complete the SmartForm
  - Submit for Review from workspace
- Each subproject has its own workspace
- Subprojects that require your attention will show up in your inbox
- Reminder notices are sent out automatically at 90, 60, and 30 days from study annual or third expiration
- Tip: Ensure that all protocol team members have current IBC training

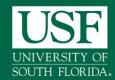

## BiosafetyNet- Continuing Review

## Continuing review for HGT clinical Protocols

 For HGT clinical protocols Continuing review documents from IRB may be submitted via the "Submit" activity using the supporting document upload feature

| Submit                                                                                                    |                                                                                                    |
|----------------------------------------------------------------------------------------------------|----------------------------------------------------------------------------------------------------|
| Investigator's Assurance                                                                                                    |                                                                                                    |
| The Principal Investigator is responsible for the following:                                                                                                    |                                                                                                    |
| synthetic nucleic acids, bacterial, viruses and other biohazardous agents.                                                                                                    | ng appropriate physical containment and for the proper disposal of all hazardous waste such as radioactive material, chemical waste, recombinant or<br>all result in unexpected exposure of laboratory personnel and /or the public to the relevant institutional oversight committee. |
| I understand my responsibility with regard to laboratory safety and certify that the protocol, as approved by the relevar committee review and approval prior to implementation. | nt institutional oversight committee, will be followed during the period covered by this research project. Any future changes will be submitted for                                                                                                    |
| I understand the protocol will be reviewed periodically; it is my responsibility to complete and submit the continuing rev                                                       | view form used for the periodic oversight committee review in a manner in accordance with deadlines communicated by the relevant committee.                                                                                                    |
| If you have finished filling out your application, click "OK". Afterwards you will no longer be able to edit the application.                                                    | You will receive email when each approval is granted or refused, and again when all the required approvals are received.                                                                                                    |
| If you are not ready to submit your application, click Cancel.                                                                                                    |                                                                                                    |
| $^{ullet}$ I agree with the above statement: $\Box$                                                                                                    |                                                                                                    |
| 1. Comments:                                                                                                    | Click "Add" to upload                                                                                                    |
| 2. Supporting documents:                                                                                                    |                                                                                                    |
| Add                                                                                                    |                                                                                                    |
| Upload Revision IRB Continuing Review                                                                                                    | Date Modified           7/7/2017 4:23 PM         Delete                                                                                                    |

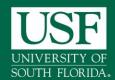

### BIOSAFETYNET- SUBMIT CR

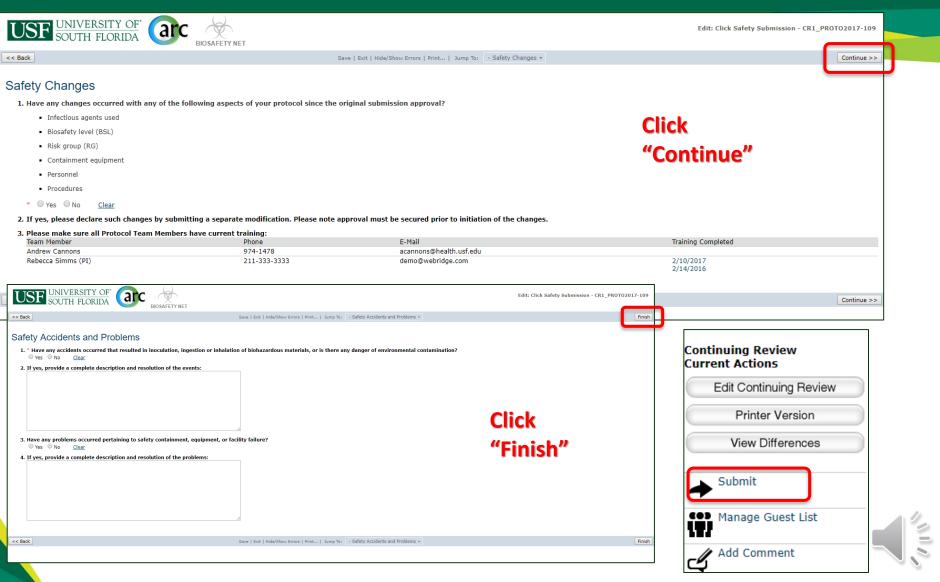

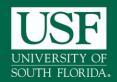

## **BiosafetyNet-Subprojects**

# Amendment (AMEND)

- You can use one Amendment to make all necessary changes.
- Minor amendments are limited to non-PI personnel change and funding change.
- All changes that are not minor are Significant
- If you choose Significant Changes, in addition to completing the Amendment form, you will need to make the necessary changes in the body of the main application.

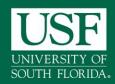

## **BiosafetyNet- Amendments**

# **Amendment Type Definition**

- Significant:
  - Changes in biological agent
  - Changes in lab location
  - Changes in protocol title
  - Changes in procedures
  - Human Gene Transfer studies reportable events (e.g. Data safety monitoring reports, non-compliance, SAEs, etc.)
  - Human Gene Transfer studies amendments (e.g. Updates to informed consent forms, investigator brochures and/or protocols, etc.)
- Minor: Changes are limited to changes in protocol team membership (except PI) and funding.

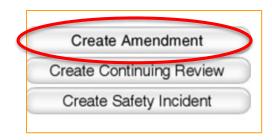

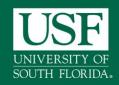

## **BiosafetyNet- Amendments**

### **Amendments for Human Gene Transfer Studies**

- For HGT clinical protocols use Amendments for reporting
  - reportable events e.g. adverse events & protocol deviation
  - Amendments- e.g. change in consent form or investigator brochure
  - can be submitted via the amendments activity using the document upload feature to the Supporting documents page of the form

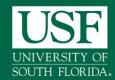

# **BiosafetyNet- Amendment**

## **Amendment Types on Smart-Form**

| Only one amendment can be active at one time, i.e., the first amendment must be approved, denied, or withdrawn before the second amendment can be created. On subsequent pages, you can change the protocol details as necessary. |  |
|----------------------------------------------------------------------------------------------------|--|
|                                                                                                    |  |
|                                                                                                    |  |
|                                                                                                    |  |
|                                                                                                    |  |
|                                                                                                    |  |
|                                                                                                    |  |
|                                                                                                    |  |
|                                                                                                    |  |
| nọ                                                                                                    |  |

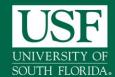

2. Supporting documents:

Document Name
Upload Revision | IRB Reportable Event #4- SAE

## **BiosafetyNet-Amendment**

### Amendment/Reportable Events for HGT clinical Protocols

 For HGT clinical protocols Reportable Events documents from IRB may be submitted via the "Submit' activity using the supporting document upload feature

#### Investigator's Assurance The Principal Investigator is responsible for the following: Providing adequate training and supervision of staff in good laboratory techniques and practices required to ensure safety and for procedures in dealing with accidents. • Enforcing federal regulations regarding laboratory safety for all persons who work under his/her direction, ensuring appropriate physical containment and for the proper disposal of all hazardous waste such as radioactive material, chemical waste, recombinant or synthetic nucleic acids, bacterial, viruses and other biohazardous agents. Reporting adverse events such as a work related injury or spill of hazardous and/or radioactive material, that could result in unexpected exposure of laboratory personnel and /or the public to the relevant institutional oversight committee · Ensuring that co-investigators, if any, employ the necessary safeguards to protect laboratory personnel, students and the community from potential hazards posed by the project. Complying with shipping requirements for hazardous materials including recombinant or synthetic nucleic acids, bacterial, viruses and other biohazardous agents. I understand my responsibility with regard to laboratory safety and certify that the protocol, as approved by the relevant institutional oversight committee, will be followed during the period covered by this research project. Any future changes will be submitted for committee review and approval prior to implementation. I understand the protocol will be reviewed periodically: it is my responsibility to complete and submit the continuing review form used for the periodic oversight committee review in a manner in accordance with deadlines communicated by the relevant committee. If you have finished filling out your application, click "OK". Afterwards you will no longer be able to edit the application. You will receive email when each approval is granted or refused, and again when all the required approvals are received. If you are not ready to submit your application, click Cancel \* I agree with the above statement: 1. Comments: Click "Add" to upload

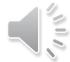

Date Modified

7/7/2017 4:56 PM

Delete

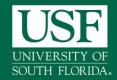

## **BiosafetyNet-**

### **Contact Information**

- Access to BiosafetyNet
  - Official regulatory site: <a href="https://arc.research.usf.edu/Safety">https://arc.research.usf.edu/Safety</a>
  - Need Help?
    - Contact the ARC Help Desk:
    - 813-974-2880 between 8 AM 5 PM Monday through Friday
    - Email: <u>rsch-arc@usf.edu</u>
- Access to training
  - Demo Site for training and practice: <u>https://</u>arcdev.research.usf.edu/SafetySandbox
    - Login: pi Password:1234.test
- Need to schedule a training?
  - Contact the Biosafety Office at (813) 974-5091

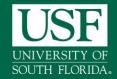

### **Credits**

# References/Sources for training Info

- USF ARC help-desk training materials
- Huron- Click Safety training Materials
- University of Buffalo- The State University of New York Training Materials
- Biosafety Team members